[Soporte de Producto](https://kbespplus.asicentral.com/es-ES/kb) > [Projects & Presentation](https://kbespplus.asicentral.com/es-ES/kb/projects-presentation) > [Editar información del producto](https://kbespplus.asicentral.com/es-ES/kb/articles/edit-product-information)

# Editar información del producto

Jennifer M - 2023-10-05 - [Projects & Presentation](https://kbespplus.asicentral.com/es-ES/kb/projects-presentation)

Después de hacer clic en una lista de productos, el artículo se abrirá en la página Editar detalles del producto.

En la parte superior de esta página, puede usar el enlace "Volver a la presentación" para volver a la página principal de configuración de la presentación.

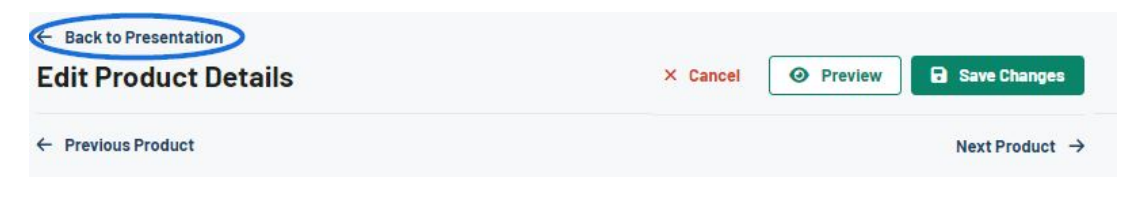

# **¿Qué campo(s) desea actualizar? Imágenes del producto**

Todas las imágenes de productos proporcionadas por el proveedor se mostrarán en la sección Imagen del producto. Cada imagen se mostrará con una miniatura y un pequeño icono de ojo. El icono del ojo indica si la imagen se mostrará en la presentación. Todas las imágenes cargadas se mostrarán como thumnails en la sección Imagen del producto. Puede utilizar el vínculo mostrar/ocultar para seleccionar todas las imágenes o ninguna imagen para mostrar en la presentación. También puede usar el icono en la esquina superior derecha de la miniatura para seleccionar imágenes individuales para mostrar u ocultar.

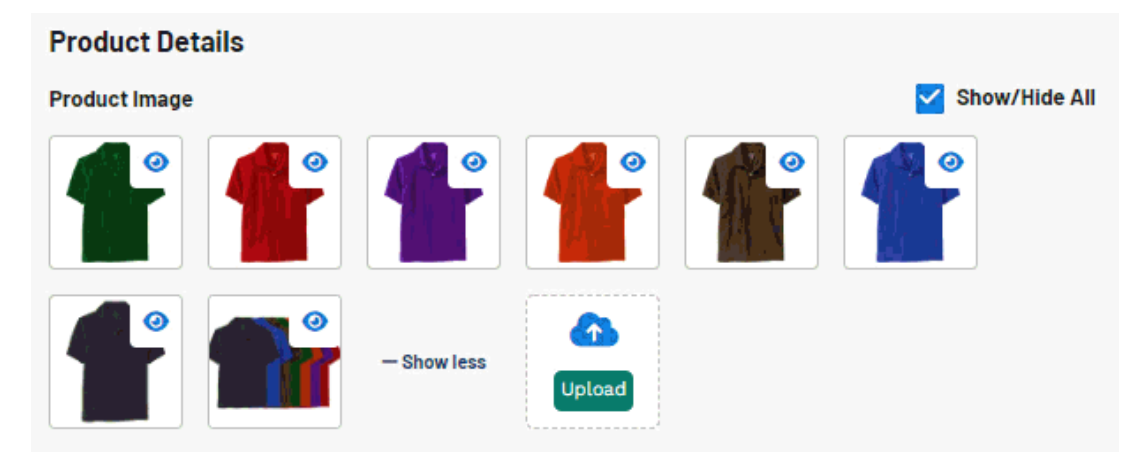

Para reorganizar cómo se muestran las imágenes en la presentación orientada al cliente, haga clic en el mosaico de color para arrastrarlo y soltarlo en la ubicación deseada. Arrastrar y soltar reorganizará las imágenes del producto en la sección Imagen del producto del editor de presentaciones, así como su orden en el carrusel vertical de la presentación del cliente.

[Vea un vídeo rápido sobre la reorganización de imágenes.](https://support.asicentral.com/knowledgebase/images/nesp/reorgimages/reorgimages.mp4)

# **¿Puedo crear una muestra virtual?**

Sí, puede agregar crear una muestra virtual utilizando cualquier imagen de producto que desee. Para obtener más información, consulte el [artículo Ejemplo virtual](https://kbespplus.asicentral.com/kb/articles/2174).

## **¿Cómo agrego una imagen personalizada?**

Puede agregar una imagen personalizada cargándola desde su computadora. Para usar una imagen de su computadora, haga clic en el botón Cargar en la parte inferior de la sección Imagen del producto.

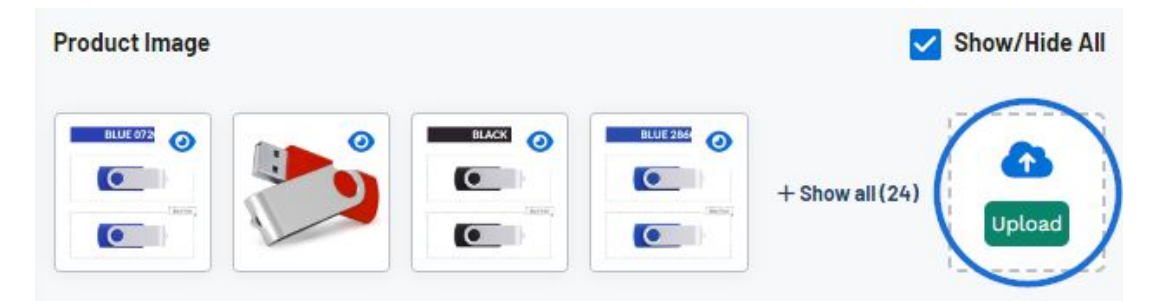

Las imágenes cargadas deben ser:

- Mínimo de 110 píxeles por 110 píxeles
- Tamaño inferior a 2 MB
- En formato .jpeg, .jpg, .png o .gif

### **Nombre del producto, resumen y nota para el cliente**

El campo de nombre del producto se rellenará automáticamente con la información proporcionada por el proveedor. El nombre del producto es un campo obligatorio, pero el texto se puede actualizar. Hay un máximo de 60 caracteres para este campo.

El campo de resumen se rellenará automáticamente con la información proporcionada por el proveedor. Resumen no es un campo obligatorio y el texto se puede actualizar. Hay un máximo de 130 caracteres para este campo.

Este es un campo de texto abierto de hasta 250 caracteres donde puede escribir cualquier información que desee transmitir a su cliente.

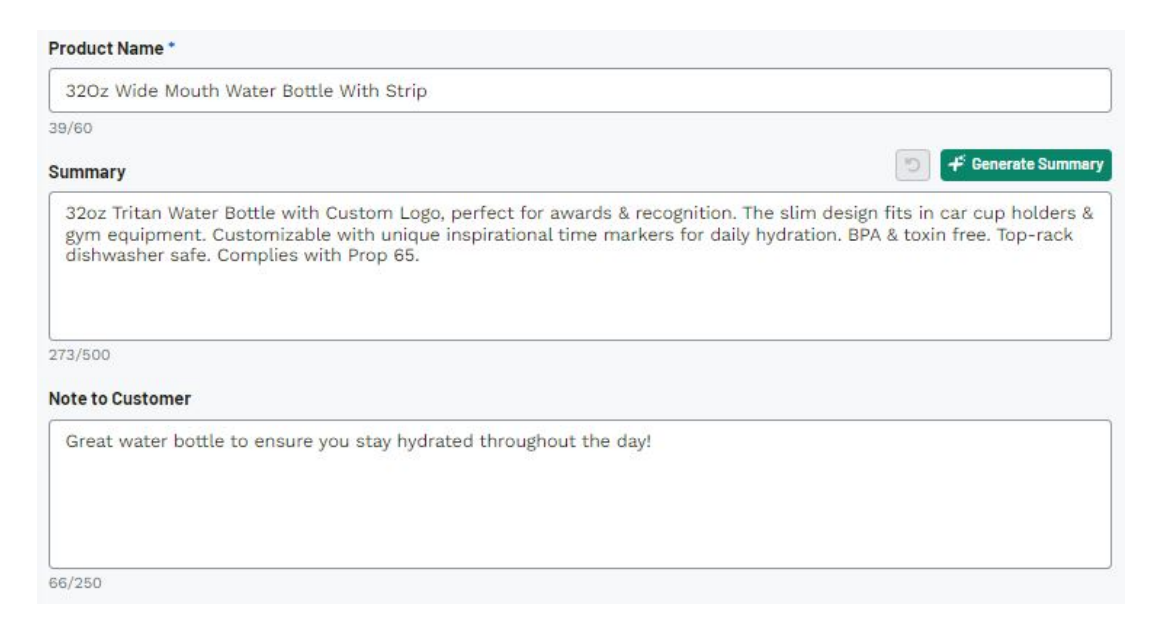

# **Variantes del producto**

Las variantes del producto son la información descriptiva sobre el producto, como el color, el tamaño, el material y la forma. Todas las opciones proporcionadas por el proveedor para cada sección se mostrarán como opciones individuales. Utilice la casilla de verificación situada junto a una opción para seleccionar si desea que esté visible en la presentación. Se mostrarán las opciones marcadas, las opciones no marcadas.

Puede usar el control deslizante para elegir si desea mostrar u ocultar un campo en su totalidad.

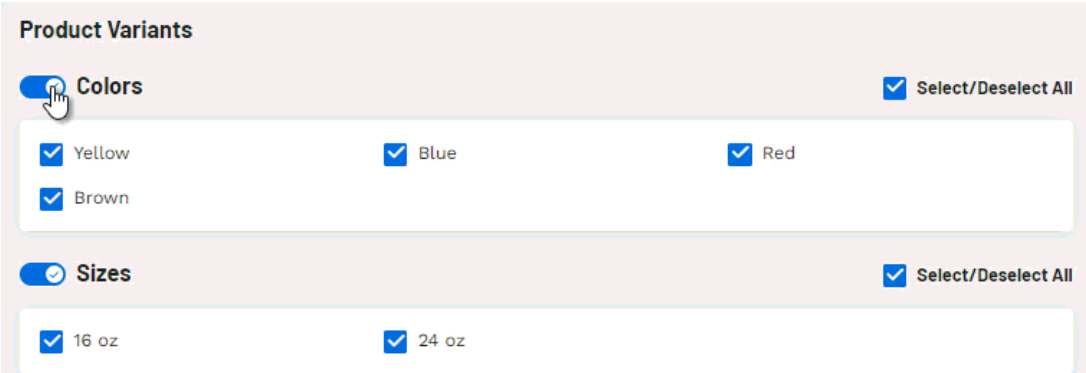

## **Opciones de pie de imprenta**

Si el proveedor proporciona impresión en un artículo, la sección Métodos de impresión del proveedor mostrará las opciones disponibles del proveedor. Para incluir un método de impresión adicional en la presentación, marque la opción en el área Otros métodos de impresión.

También hay campos disponibles para el tamaño de impresión, la ubicación y los colores.

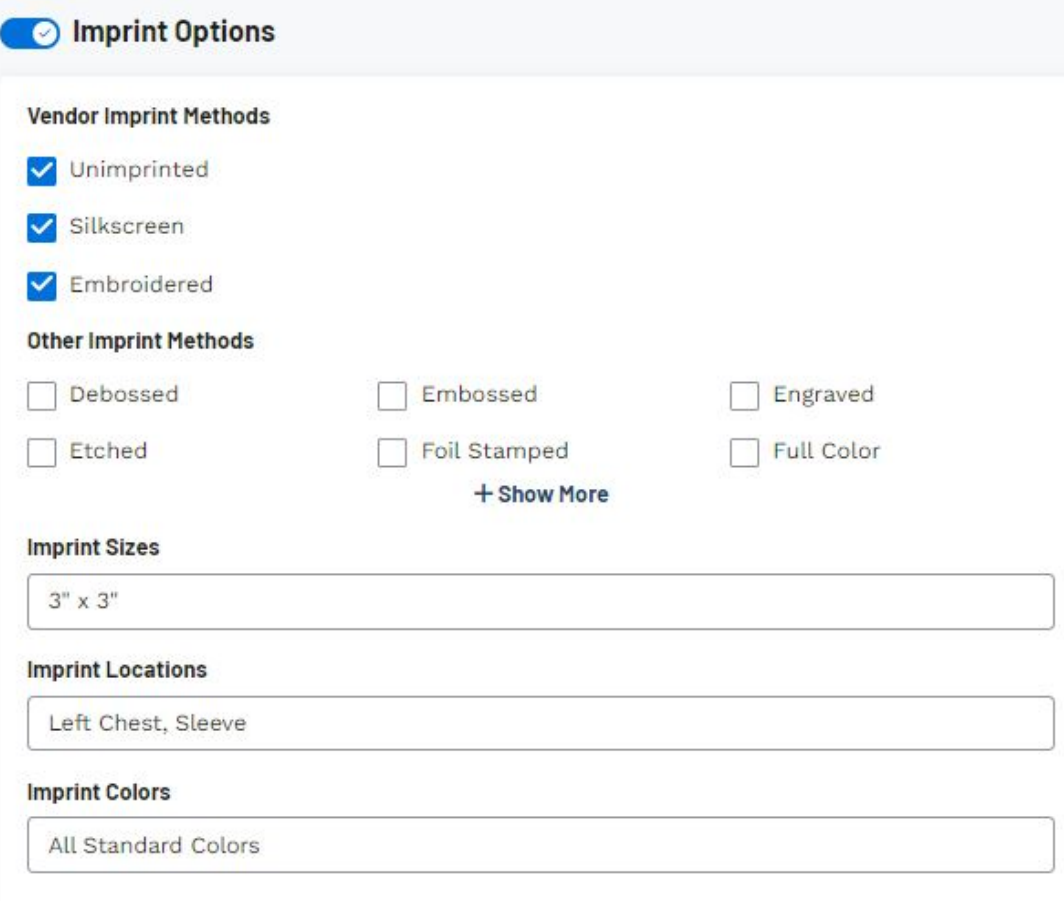

### **Rango de precios**

El rango de precios se mostrará encima de la(s) tabla(s) de precios en la presentación orientada al cliente. El rango de precios se generará desde el precio de lista más bajo (generalmente para la cantidad más alta) hasta el precio de lista más alto (generalmente para la cantidad más baja). Si se han realizado ajustes en la información de precios de lista, el rango de precios reflejará el precio modificado.

### **Precios**

Para asegurarse de que se muestra la información de precios de un artículo, asegúrese de que el control deslizante de Precios esté activado.

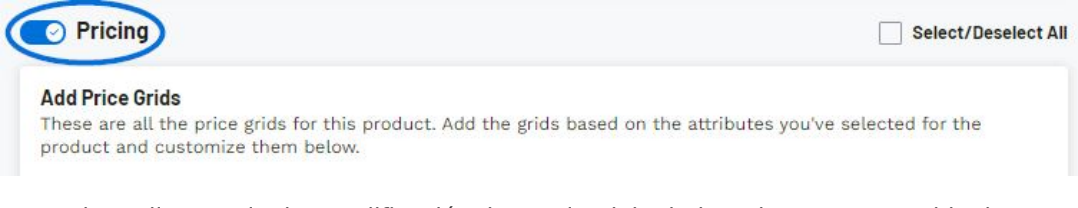

Antes de realizar cualquier modificación de precio, debe haber al menos una tabla de precios seleccionada para el producto. Si el producto tiene una sola tabla de precios para todas las opciones disponibles, esa tabla de precios se seleccionará automáticamente y se enumerará en el área Cuadrícula de precios. Haga clic en la flecha para expandir la cuadrícula y comenzar a editar la información.

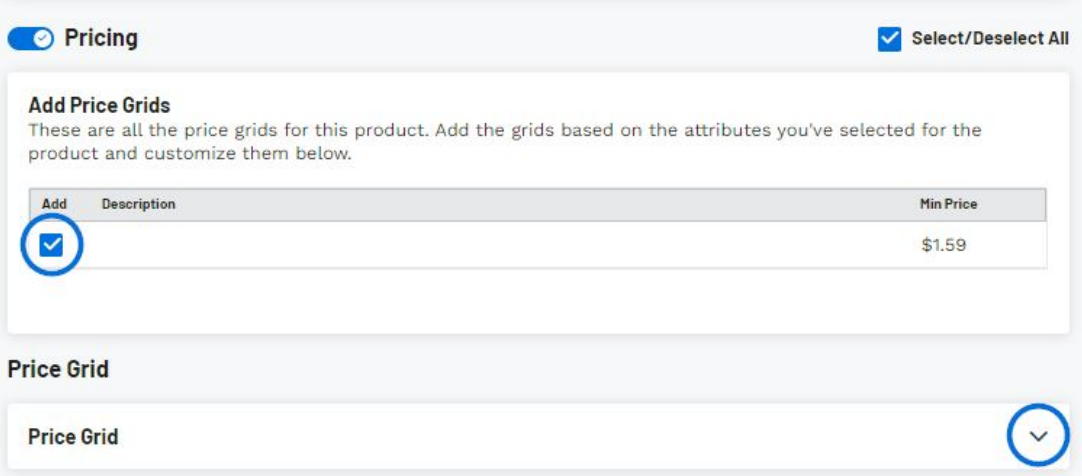

Si el artículo tiene más de una tabla de precios, cada una estará disponible para su uso en la sección Agregar cuadrículas de precios. Marque la casilla en la columna Agregar para las cuadrículas que desea usar. La cuadrícula de precios se moverá a la sección Cuadrículas de precios, donde puede comenzar a editar la información de precios. Las cuadrículas de precios no se mostrarán en la presentación hasta que estén en la sección Cuadrícula de precios. Haga clic en la flecha para expandir la cuadrícula y comenzar a editar la información. Para agregar todas las cuadrículas de precios disponibles, marque la casilla de verificación Seleccionar/Anular la selección de todo.

#### [Vea cómo agregar varias cuadrículas de precios](https://support.asicentral.com/knowledgebase/images/nesp/selectpricegrid/selectpricegrid.mp4)

Una vez que haya agregado al menos una cuadrícula de precios, use el menú desplegable en la sección Ajustar todos los precios según para seleccionar una opción de ajuste. Ingrese el porcentaje o la cantidad fija en el cuadro disponible y luego haga clic en el botón Aplicar.

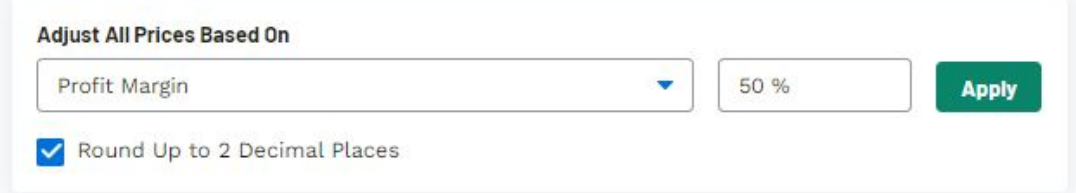

Utilice la casilla de verificación para que el precio de lista se muestre con dos decimales.

### **¿Qué hace cada opción de ajuste?**

**[Margen de beneficios](https://support.asicentral.com/knowledgebase/images/nesp/1/1.mp4)**

Actualizar el margen de beneficio para todas las cantidades.

**[Agregar cantidad fija al precio de lista](https://support.asicentral.com/knowledgebase/images/nesp/2/2.mp4)**

Actualice el precio de lista agregando una cantidad fija al precio de lista existente. El margen de beneficio se ajustará automáticamente.

**[Agregar cantidad fija al costo neto](https://support.asicentral.com/knowledgebase/images/nesp/3/3.mp4)**

Actualice el costo neto agregando una cantidad fija al costo neto existente. El margen de beneficio se ajustará automáticamente. El precio de lista no cambiará.

**[Agregar cantidad fija al precio de lista desde el costo neto](https://support.asicentral.com/knowledgebase/images/nesp/4/4.mp4)**

Actualice el precio de lista agregando una cantidad fija al costo neto. El margen de beneficio se ajustará automáticamente.

#### **[Restar cantidad fija al precio de lista](https://support.asicentral.com/knowledgebase/images/nesp/5/5.mp4)**

Actualice el precio de lista restando una cantidad fija del precio de lista existente. El margen de beneficio se ajustará automáticamente.

**[Restar cantidad fija al costo neto](https://support.asicentral.com/knowledgebase/images/nesp/6/6.mp4)**

Actualice el precio de lista restando una cantidad fija del precio de lista existente. El margen de beneficio se ajustará automáticamente. El precio de lista no cambiará.

#### **[Restar la cantidad fija al precio de lista al costo neto](https://support.asicentral.com/knowledgebase/images/nesp/7/7.mp4)**

Actualice el precio de lista restando una cantidad fija del costo neto. El margen de beneficio se ajustará automáticamente.

#### **[Agregar porcentaje del costo neto al precio de lista](https://support.asicentral.com/knowledgebase/images/nesp/8/8.mp4)**

Actualice el precio de lista calculando un porcentaje del costo neto y luego agregando esa cantidad al costo neto. El margen de beneficio se ajustará automáticamente.

#### **[Agregar porcentaje del precio de lista al precio de lista](https://support.asicentral.com/knowledgebase/images/nesp/9/9.mp4)**

Actualice el precio de lista calculando un porcentaje del precio de lista existente y, a continuación, agregando esa cantidad al precio de lista existente. El margen de beneficio se ajustará automáticamente.

#### **[Agregar porcentaje del costo neto del costo neto](https://support.asicentral.com/knowledgebase/images/nesp/10/10.mp4)**

Actualice el costo neto calculando un porcentaje del costo neto existente y luego agregando esa cantidad al costo neto existente. El margen de beneficio se ajustará automáticamente. El precio de lista no cambiará.

#### **[Restar el porcentaje del costo neto del costo neto](https://support.asicentral.com/knowledgebase/images/nesp/11/11.mp4)**

Actualice el costo neto calculando un porcentaje del costo neto existente y luego restando esa cantidad del costo neto existente. El margen de beneficio se ajustará automáticamente. El precio de lista no cambiará.

#### **[Restar el porcentaje del costo neto del precio de lista](https://support.asicentral.com/knowledgebase/images/nesp/12/12.mp4)**

Actualice el precio de lista calculando un porcentaje del costo neto y luego restando esa cantidad del costo neto. El margen de beneficio se ajustará automáticamente.

**[Restar porcentaje del precio de lista del precio de lista](https://support.asicentral.com/knowledgebase/images/nesp/13/13.mp4)**

Actualice el precio de lista calculando un porcentaje del precio de lista existente y, a continuación, restando esa cantidad del precio de lista existente. El margen de beneficio se ajustará automáticamente.

Además de ajustar todos los precios, puede seleccionar qué cantidades le gustaría mostrar en la presentación orientada al cliente. Por ejemplo, si el proveedor proporcionó reducciones de precios a 50, 100, 200, 300 y 500; Pero solo querías darle descansos a tu cliente en 200 y 500. Para hacer esto, desmarque la casilla de verificación visible en la parte superior y luego haga clic en el icono del ojo para las filas 200 y 500.

#### $1GB$

1 GB

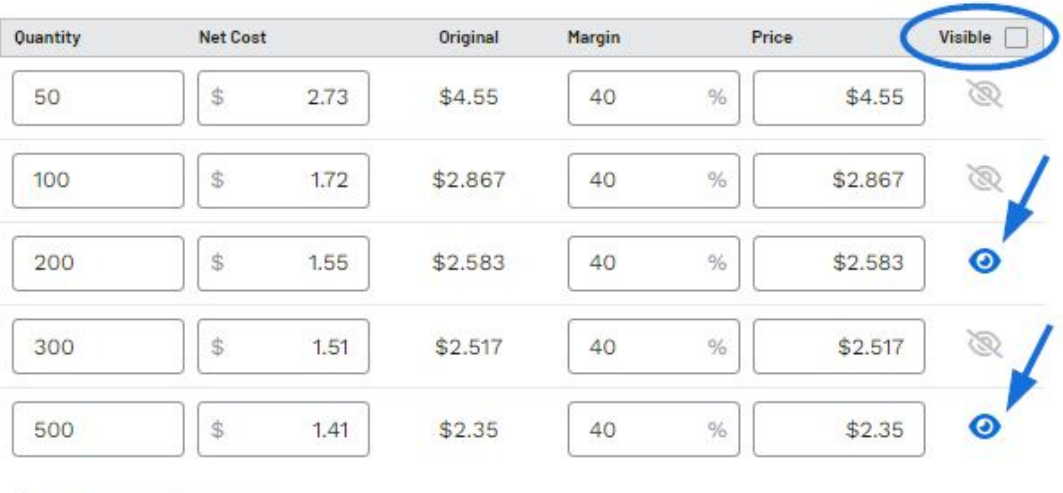

#### + Add a Custom Quantity

Utilice el vínculo Agregar una cantidad personalizada para incluir descuentos de precios personalizados.

Si el proveedor proporcionó una declaración de precios incluidos, se mostrará automáticamente en el cuadro El precio incluye. Si lo desea, puede reemplazar el texto existente o agregar detalles adicionales.

#### **Rango de descuento para clientes**

Si se ha activado el descuento para clientes, se mostrará una marca que dice "Descuento aplicado" debajo del resumen en la presentación orientada al cliente.

Cuando haya terminado de personalizar la información de este producto, haga clic en el botón Guardar cambios en la parte superior.

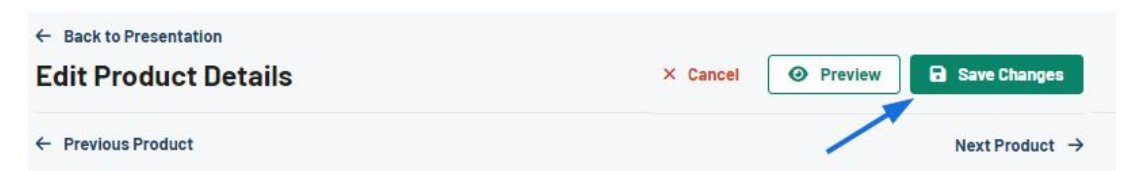

También puede hacer clic en el botón Vista previa para abrir la página del producto en una nueva pestaña. La vista previa le permite revisar la página del producto como si fuera un cliente.

El botón Cancelar eliminará cualquier cambio que haya realizado desde la última vez que guardó.

Utilice los enlaces "Producto anterior" y "Producto siguiente" para continuar editando varios productos dentro de la presentación.

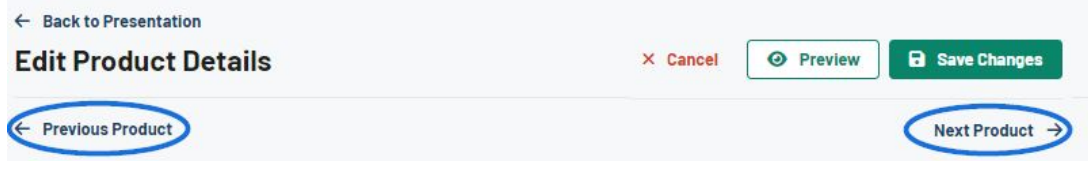

Contenido relacionado

- [Presentation Settings](https://kbespplus.asicentral.com/es-ES/kb/articles/presentation-settings)
- [Presentation Product Order and Visibility](https://kbespplus.asicentral.com/es-ES/kb/articles/presentation-product-order-and-visibility)
- [Share Presentation with Customer](https://kbespplus.asicentral.com/es-ES/kb/articles/share-presentation-with-customer)
- [Virtual Samples](https://kbespplus.asicentral.com/es-ES/kb/articles/virtual-samples)
- [No Price Grid Shown in Preview, but Pricing Enabled](https://kbespplus.asicentral.com/es-ES/news/posts/no-price-grid-shown-in-preview-but-pricing-enabled)